## **Digimaster3 Upgrade Instruction Steps**

**Upgrade instruction: our digimaster3 support upgrate online** 

**Step 1, plug the power supply to digimaster3 and insert the network cable into the LAN interface of digimaster3.** 

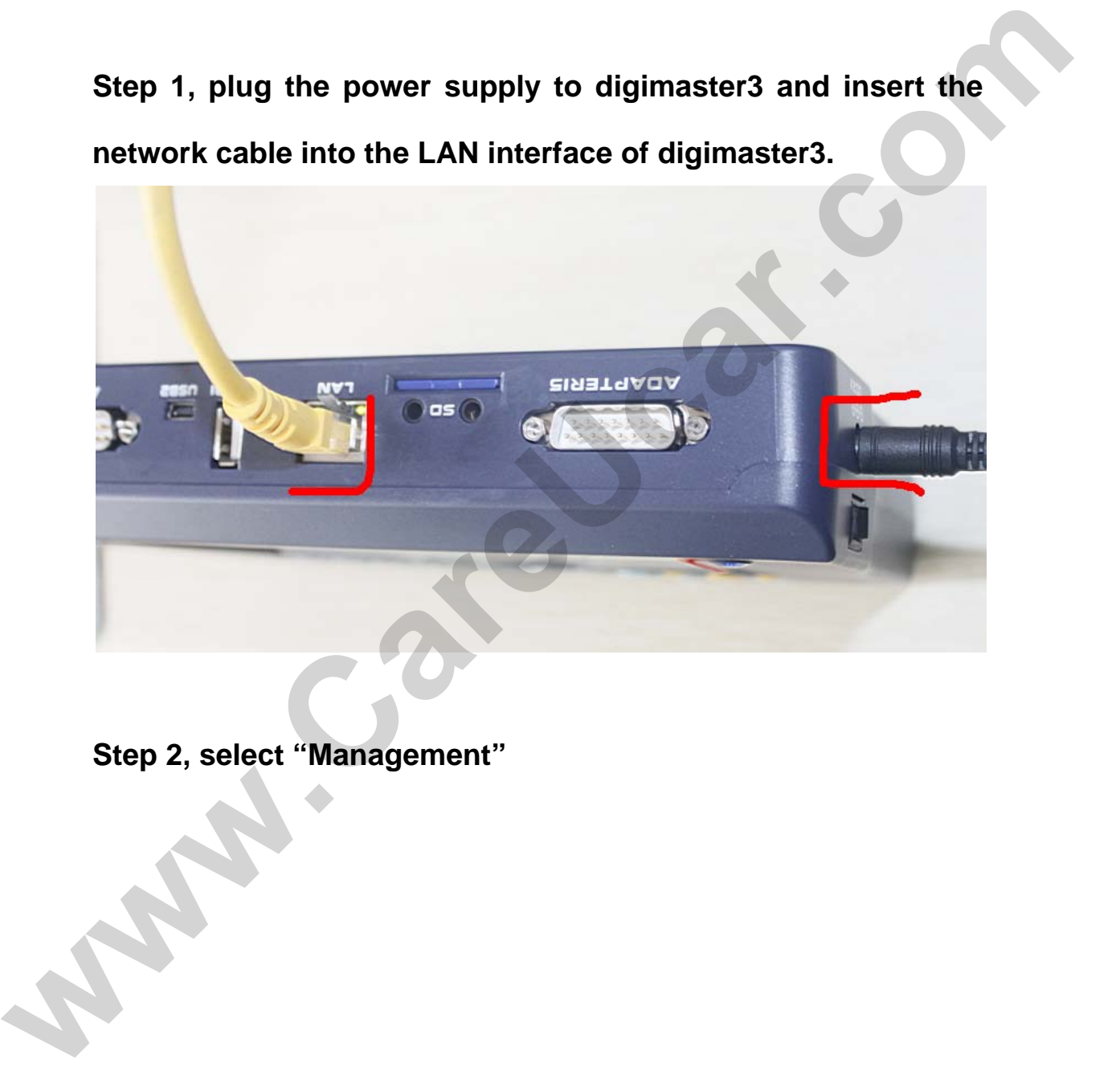

**Step 2, select "Management"** 

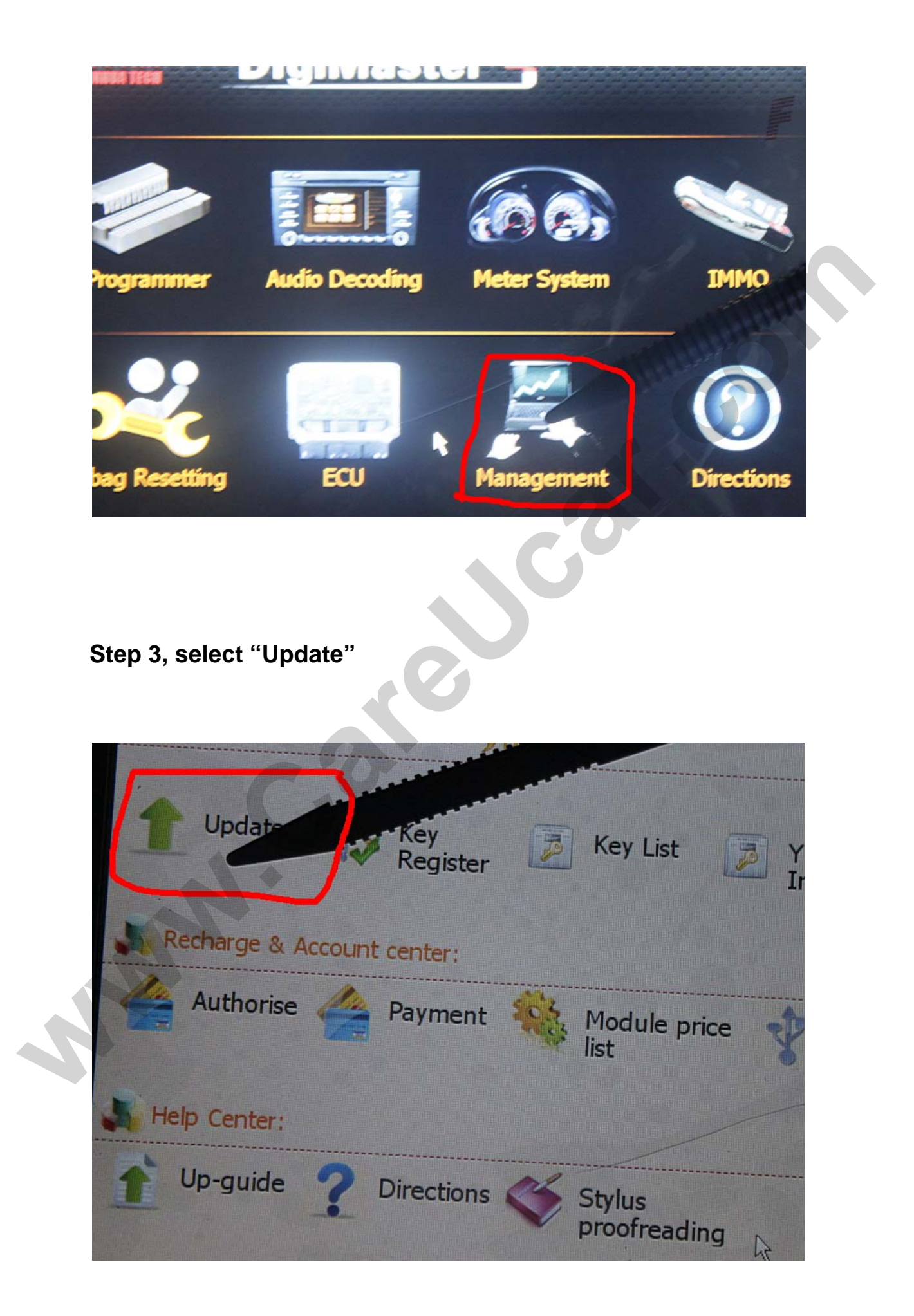

**Step 4, select "Software Upgrade"** 

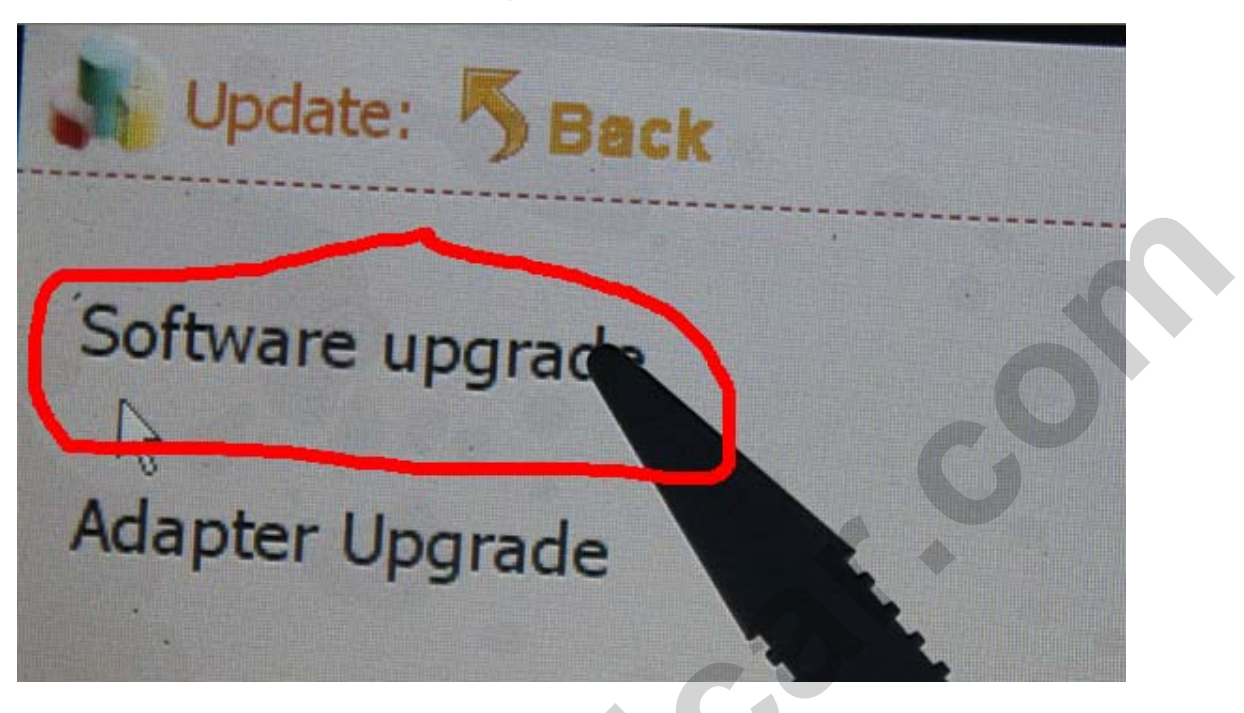

## **Step 5, the machine is upgrading**

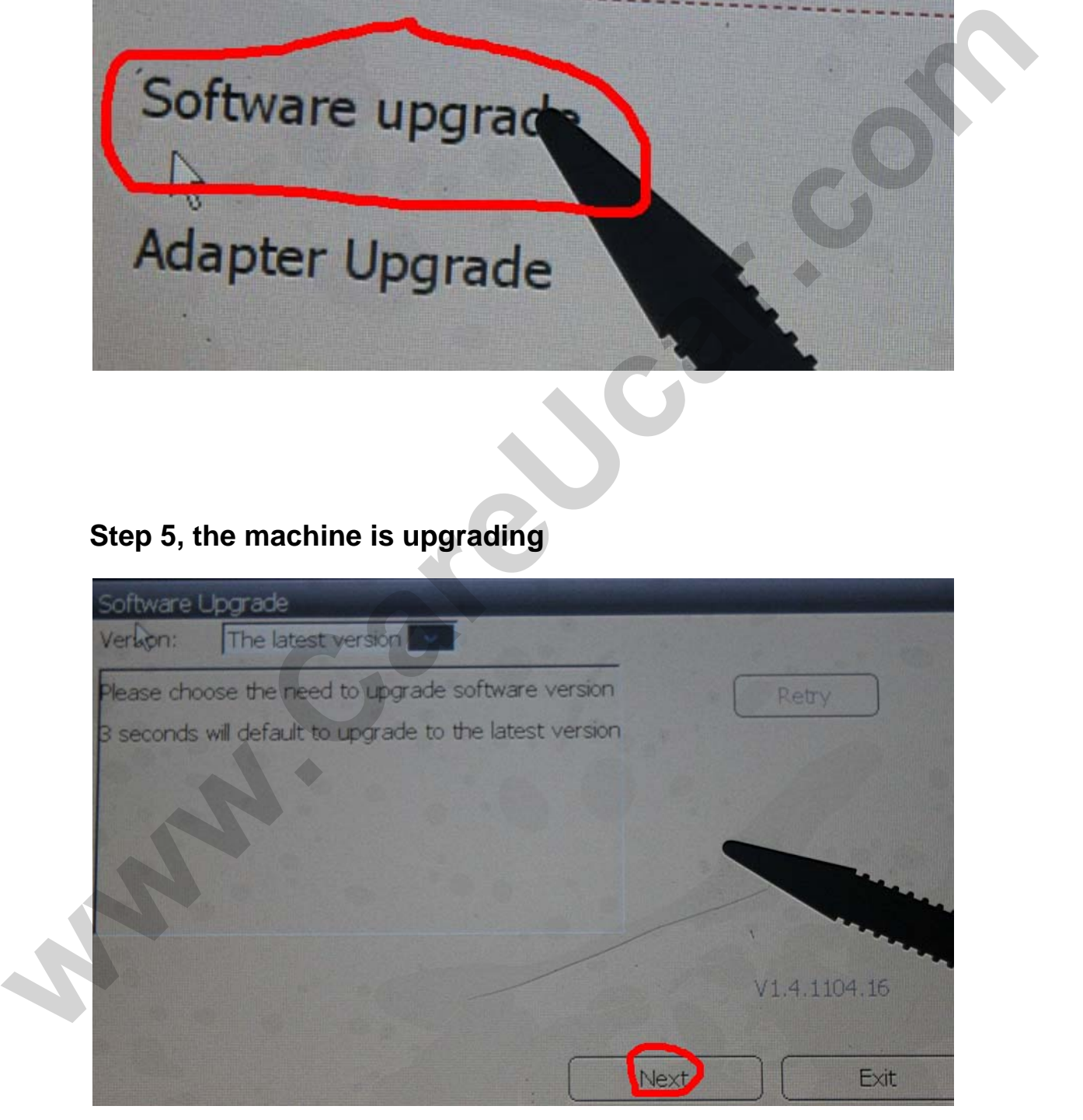

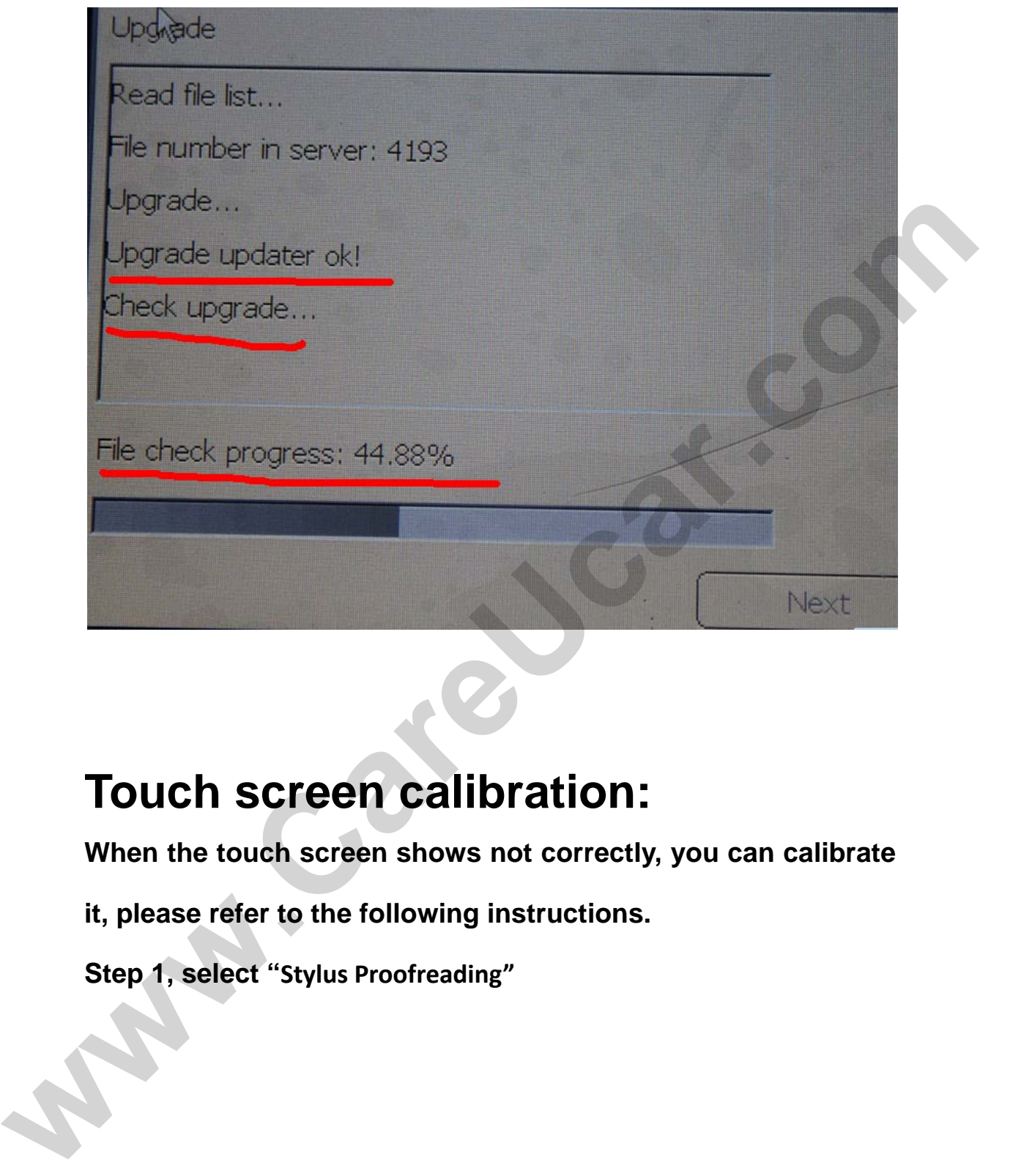

## **Touch screen calibration:**

**When the touch screen shows not correctly, you can calibrate** 

**it, please refer to the following instructions.** 

**Step 1, select "Stylus Proofreading"**

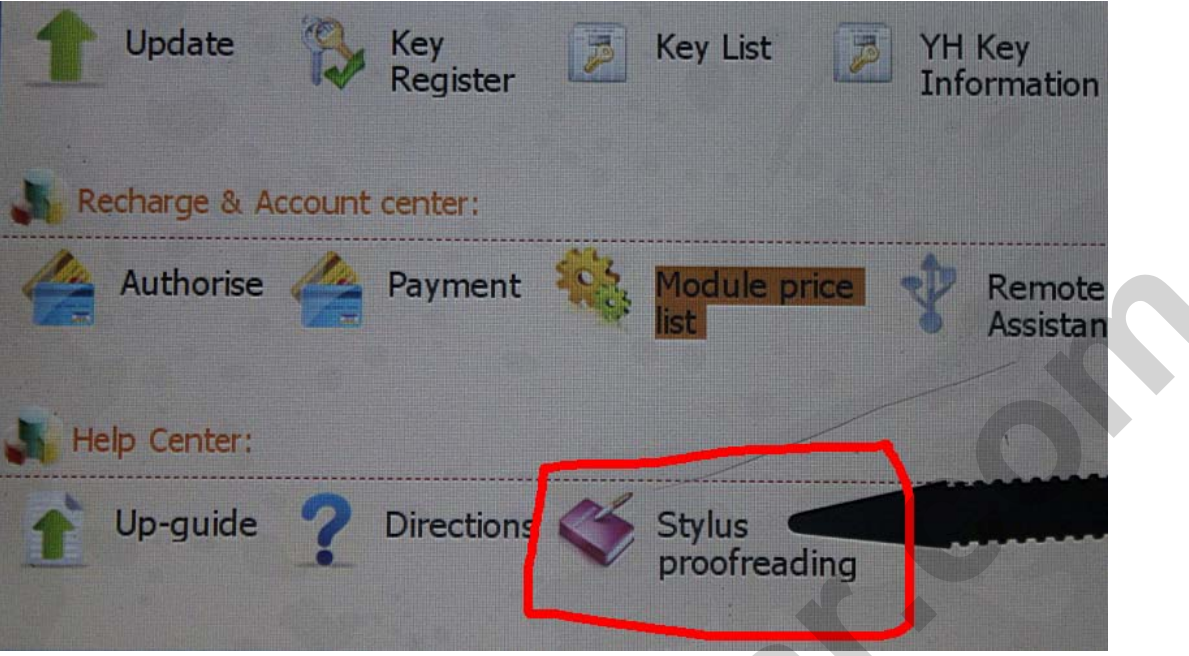

## **Step 2: use touch pen point at the center of cursor**

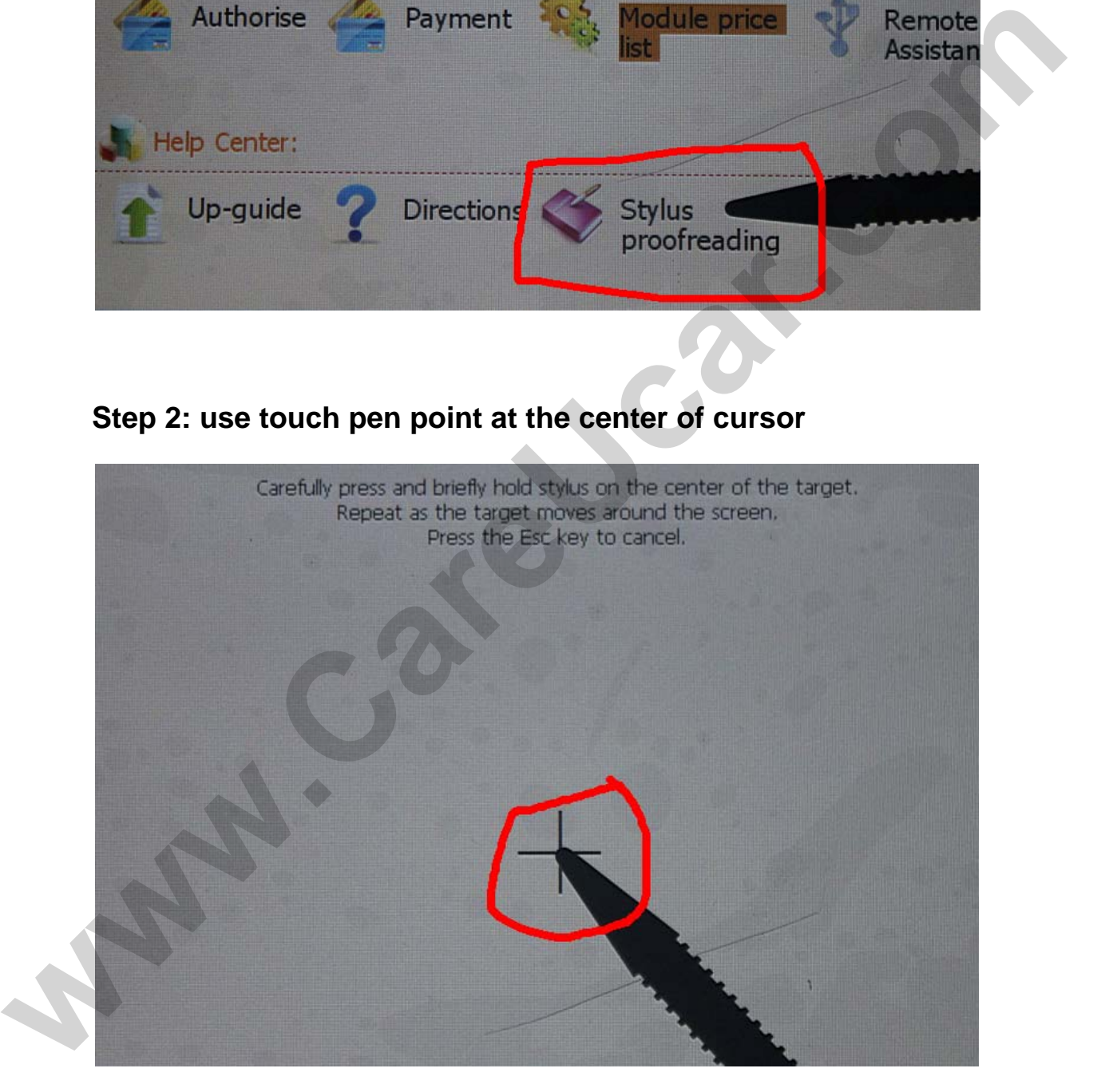